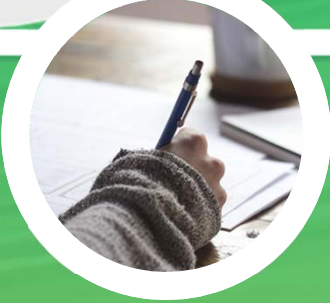

# 介紹iPad的小技巧 **\* iPhone** <sup>與</sup> **iPad** 的操作相同,以下示範以**iPhone**介面為主。

## **建立 新的 Apple ID**

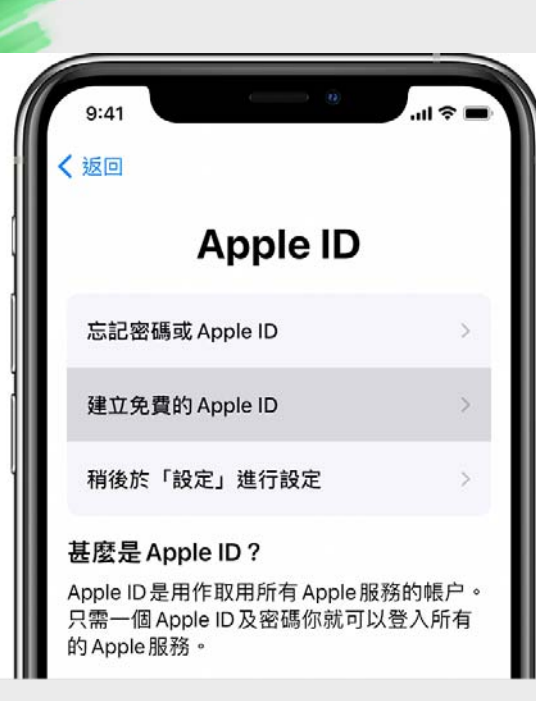

### **建立新的 Apple ID**

可享用所有 Apple 服務。例如:

- App Store :下載應用程式
- $\bullet$

 $\bullet$ 

- 
- iCould : 儲存多媒體檔案
- •Apple Email :電郵
- •Find My Phone: 搜尋遺失的iPad

#### **\*申請人必須年滿13歲**

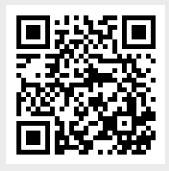

蘋果官方網頁https://support.apple.com/ zh-hk/HT204316#ios

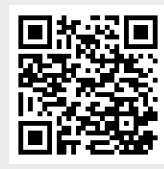

參考影片 (普通話) https://twagoda.com/vide o/4831719

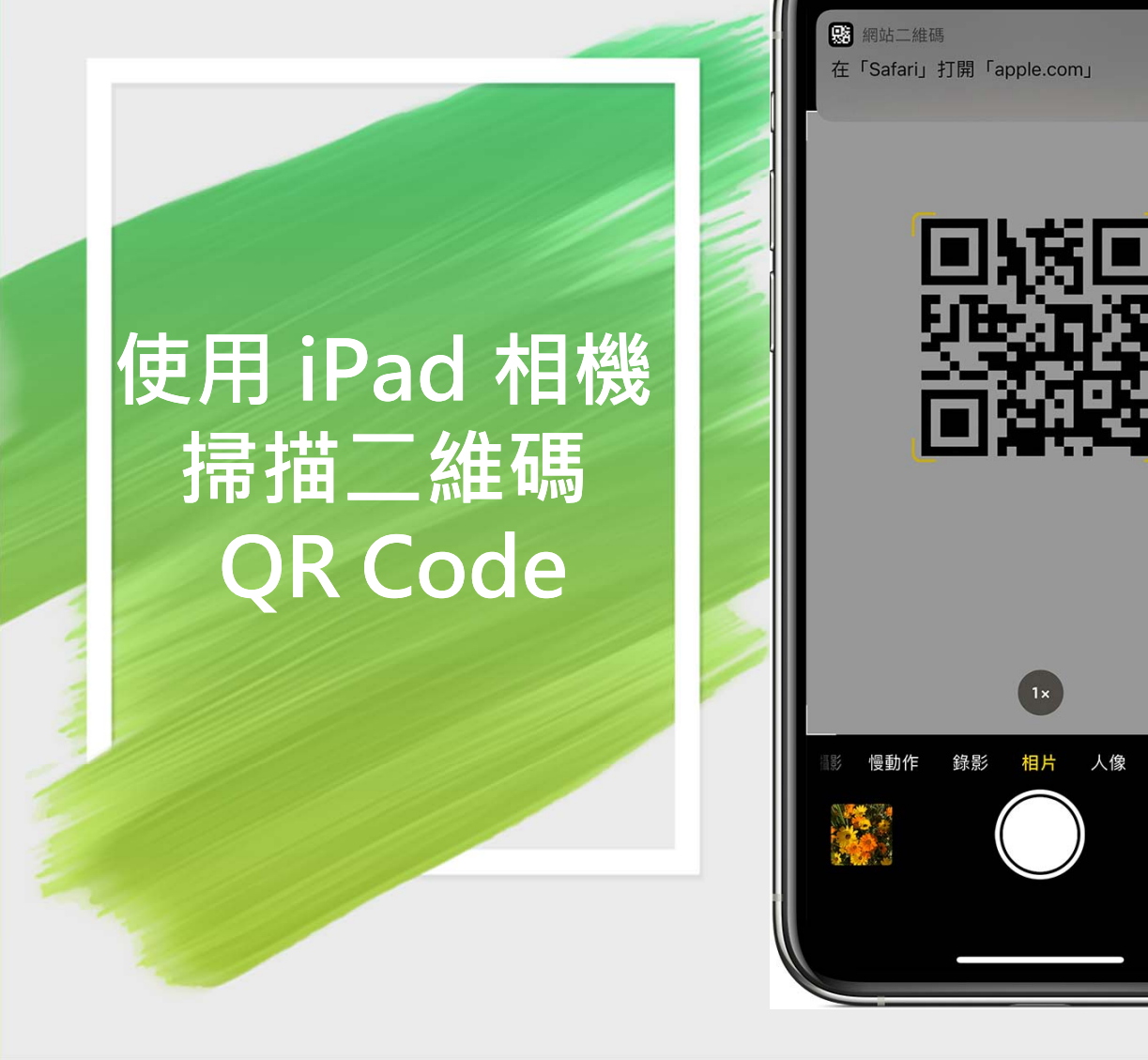

掃描 QR 碼的步驟 1.在主畫面、「控制中心」或鎖 定畫面上,開啟「相機」app。

Ø

全景

 $\bigodot$ 

2.選擇後置相機。握著裝置並將 「相機」app 的觀景器對準 QR 碼。如果裝置能夠識別該 QR 碼, 就會顯示通知訊息。

3.點一下該通知訊息, 即可開啟 QR 碼中的連結。

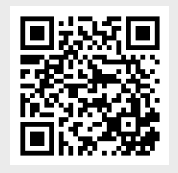

蘋果官方網頁https://support.apple.com /zh-hk/HT208843

# **使用 「指導模式」**

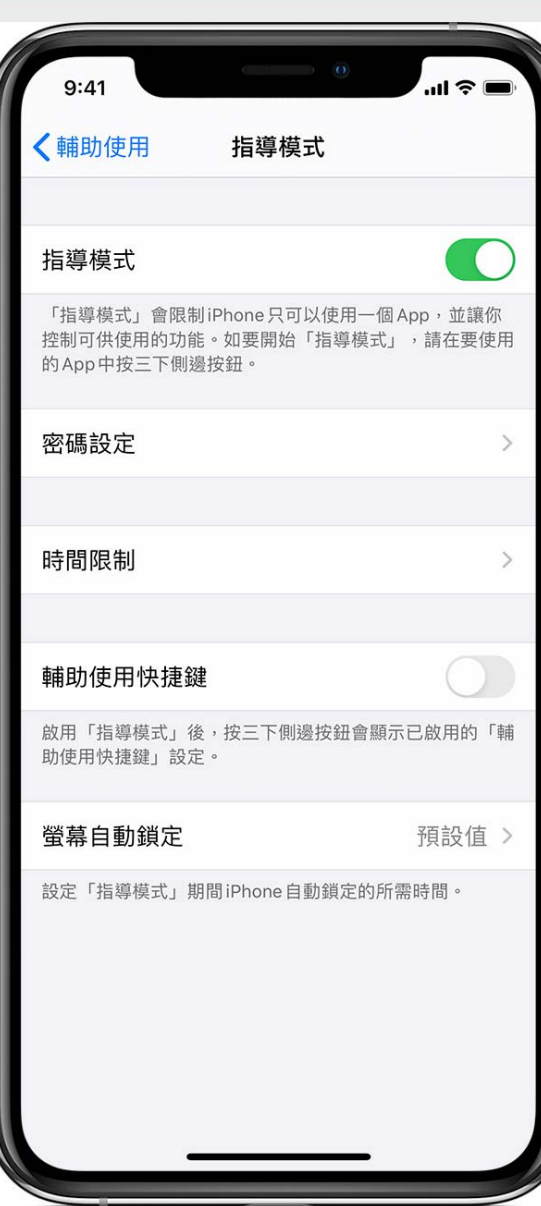

### **「指導模式」** 限制裝置只執行一個 app。

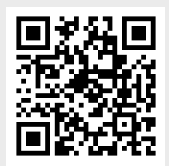

蘋果官方網頁 https://support.apple.com/z h-hk/HT202612

參考影片 https://www.youtube.com/ watch?v=dPDn5SJowPk

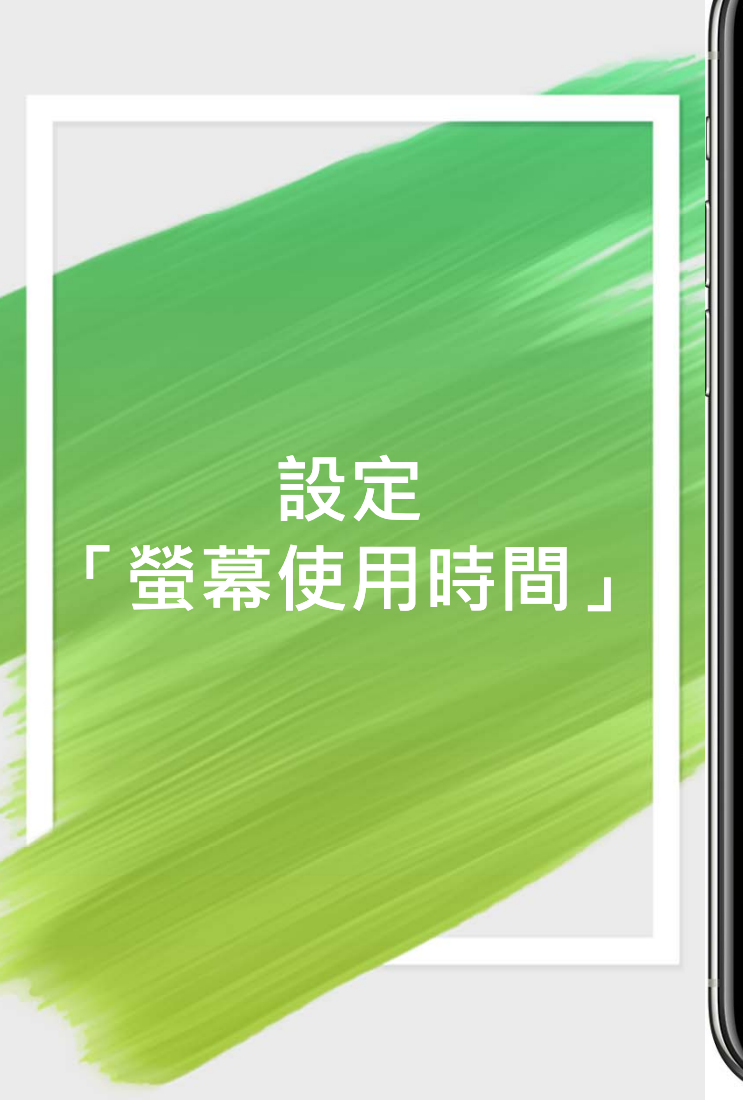

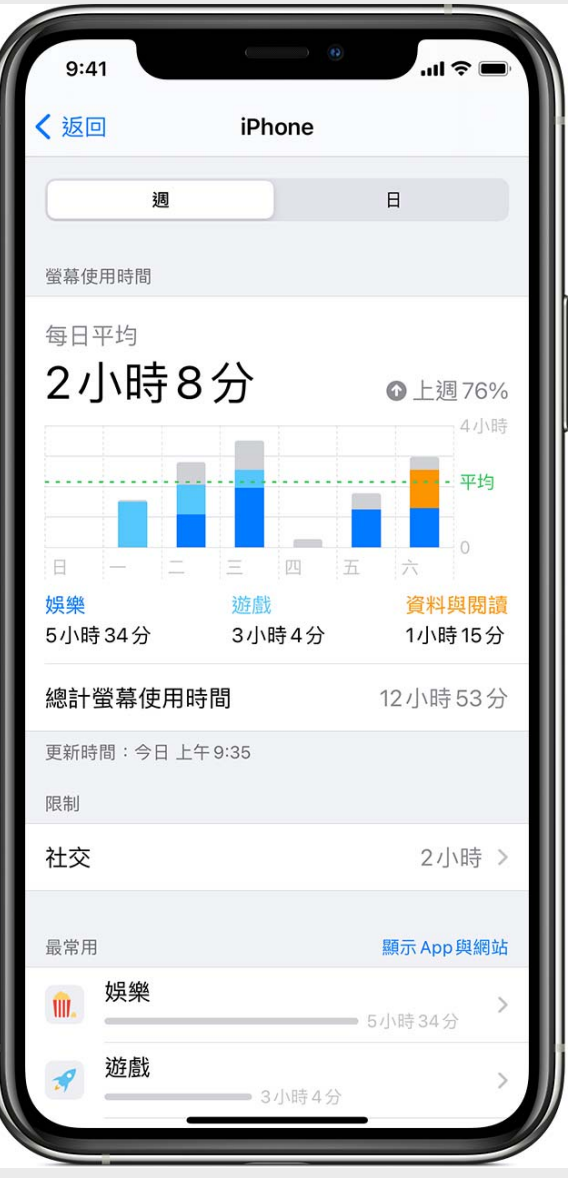

#### **「螢幕使用時間」**

讓你了解你和子女花了多 少時間在 app、網站和其 他地方。你可以裝置按需 要設定限制。例如:

- •停用時間
- •App 限制
- •通訊限制
- •內容及私隱限制

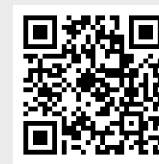

蘋果官方網頁https://support.apple.com/ zh-hk/HT208982

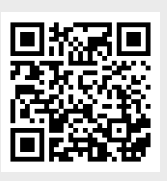

參考影片https://www.youtube.com /watch?v=NK7zX3aPNbo